# iPad and iPhone 2.0 at

## The Deerfield Public Library

#### Class Outline:

- 1) Organizing, Deleting, and Moving Apps
- 2) Battery Usage
- 3) Slide Over and Split View
- 4) Screen Orientation Lock & Guided Access
- 5) The Health App
- 6) Apple Pay & Family Sharing
- 7) Working the Webpage with Safari
- 8) Taking Photos
- 9) Questions and Answers for Review

#### Expected Outcomes:

- 1) Knowledge of how to customize your iPhone and iPad settings
- 2) Ability to organize and group your Apps
- 3) Basic understanding of the Health App, Apple Pay and Family Sharing
- 4) Comfort taking and editing photos

#### iPad and iPhone Facts

The first iPhone was invented in 1983. The only foreshadowing of the current design was the touchscreen interface.

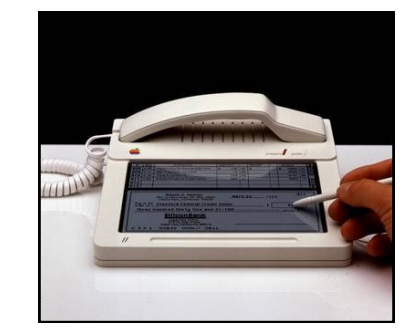

It used a built-in stylus rather than a finger to get the work done. It also had a cord and required a landline in order to receive and make calls and transmit info.

**iOS** = Apple's mobile Operating System on iPhones and iPads. This class will focus on the latest version, iOS 9

37% of all iPad apps are free. The average iPad app costs \$3.67.

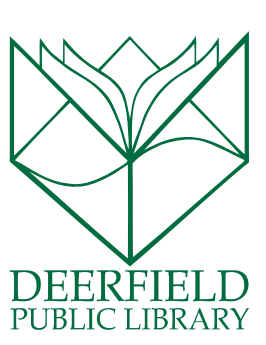

### ORGANIZING AND DELETING APPS

Once you have gotten your iPad or iPhone going, using apps is the best part of the device, but with so many apps on your screen to keep you entertained, it can get overwhelming! Use this simple step to keep your apps organized and easy to access.

## Group Your Apps

- 1. Hold your finger down on the app until it starts to shake.
- 2. Take the app that you want to group and move it over another app you would like to see in the same group.
- 3. A box will appear for you to name the group. A general title will be suggested by your iPad or Phone, but you can call it whatever you like.
- 4. Once your group is created, repeat steps 1 and 2, bringing similar apps into the group!
- 5. At any time, you can open up the group you have created to see what is inside of the group.

To **Remove an App** from your device, Repeat step 1. When the X appears in the corner, simply click that to delete. The iPad will ask you to confirm the deletion, so do not worry about making a mistake here.

To Remove an App from a specific group, repeat Step1 and drag the app OUT of the box. It will go back to your home screen.

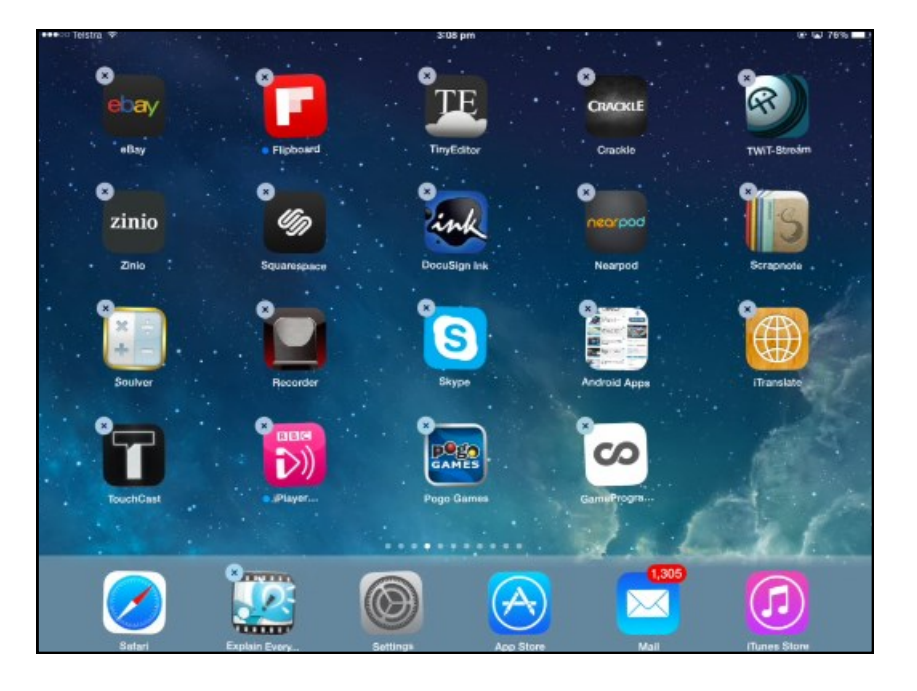

There is no limit to the number of apps that you can have on your device or in a given group. Be aware, though, that you will reach a memory limit at some point.

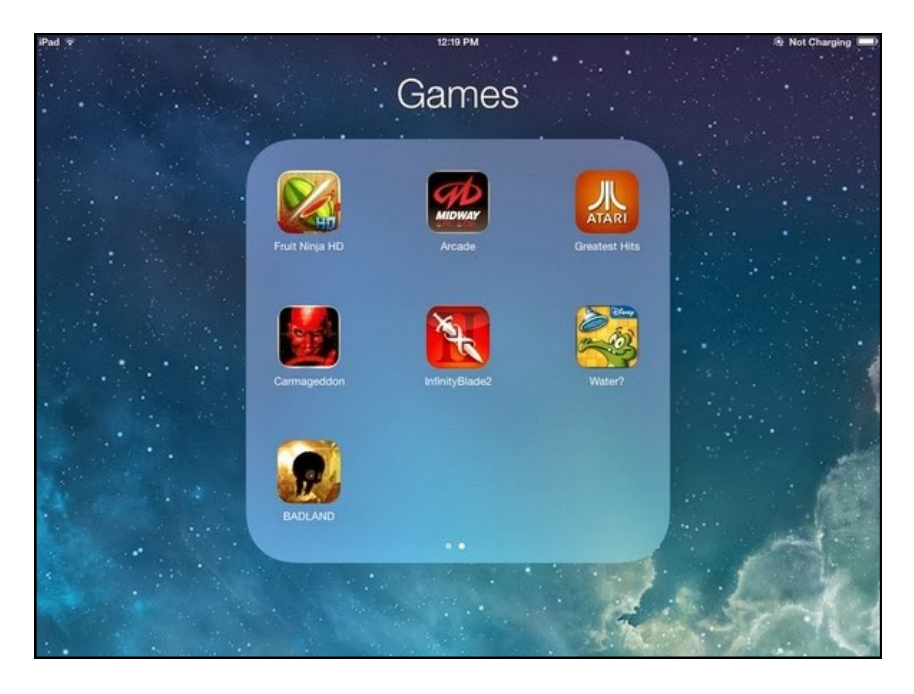

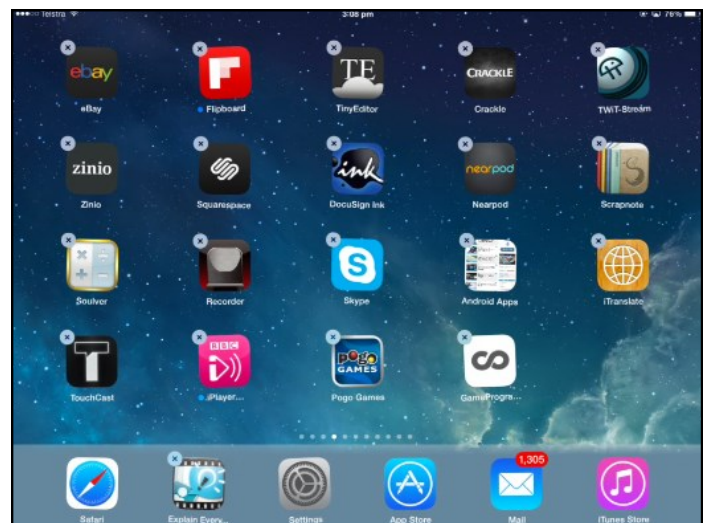

**On the iPad**: Did you know that you can both add more apps to the home row AND you can add folders to it?

A lot of people don't even know how malleable that bottom dock is. You can fit a couple extra apps in there (the default is four, but it fits up to six) or swap apps in and out. Just click any app and hold until you get the shaky icons and drag them down—just like you do when creating folders!

Speaking of folders, you can also move folders into the dock! Your most important apps are always just two clicks or fewer away.

#### BATTERY USAGE, SLIDE OVER & SPLIT VIEW

**Battery usage:** To see what is using up your **battery life** on in iOS 9, just go to your **Settings** > **Battery** and scroll down to **Usage**. Toggle on **Low Power Mode** go to save battery life.

**Using two apps at once** (only works with some apps!)**:**

#### **Slide Over**

- 1. When you are in an app, put your finger in the middle of the right side of your screen and swipe to the left of your screen.
- 2. A selection of apps will load in a sidebar above your currently opened app. (If you are already in an app in the second screen, put your finger above the second screen and pull down for list of apps.)
- 3. Scroll through and tap on the app that you want to use while your first app stays in the background.

**Split View** (Split View is available only on the iPad Air 2, iPad Pro, and iPad mini 4 at the moment.)

- 1. After following the above instructions for Slide Over, put your finger on the vertical line in the middle of the sidebar and pull it to the left.
- 2. Your second app will now share the screen with your first app on the right side.
- 3. You can adjust the size by sliding your finger to the left or right to make one app window larger than the other or you can give each of them half of the screen.

#### **Websites with Tips and Tricks for the iPhone and iPad!**

Apple. "Get the Most Out of Your iPhone 6." <https://www.apple.com/iphone-6/tips/>

Apple. "Apple Pay." <https://www.apple.com/iphone-6/apple-pay/>

Apple Support. "Set Up and Use Apple Pay." Apple. 14 November 2014. <http://support.apple.com/en-us/ HT201239>

# **SCREEN ORIENTATION LOCK**

Do you want to hold your iPhone/iPad vertically, but keep the content on-screen horizontal or vise versa? Luckily, there is a way to do this! Apple has developed a **Screen Orientation Lock** which is easily accessible through the **control center** (swiping UP on the screen).

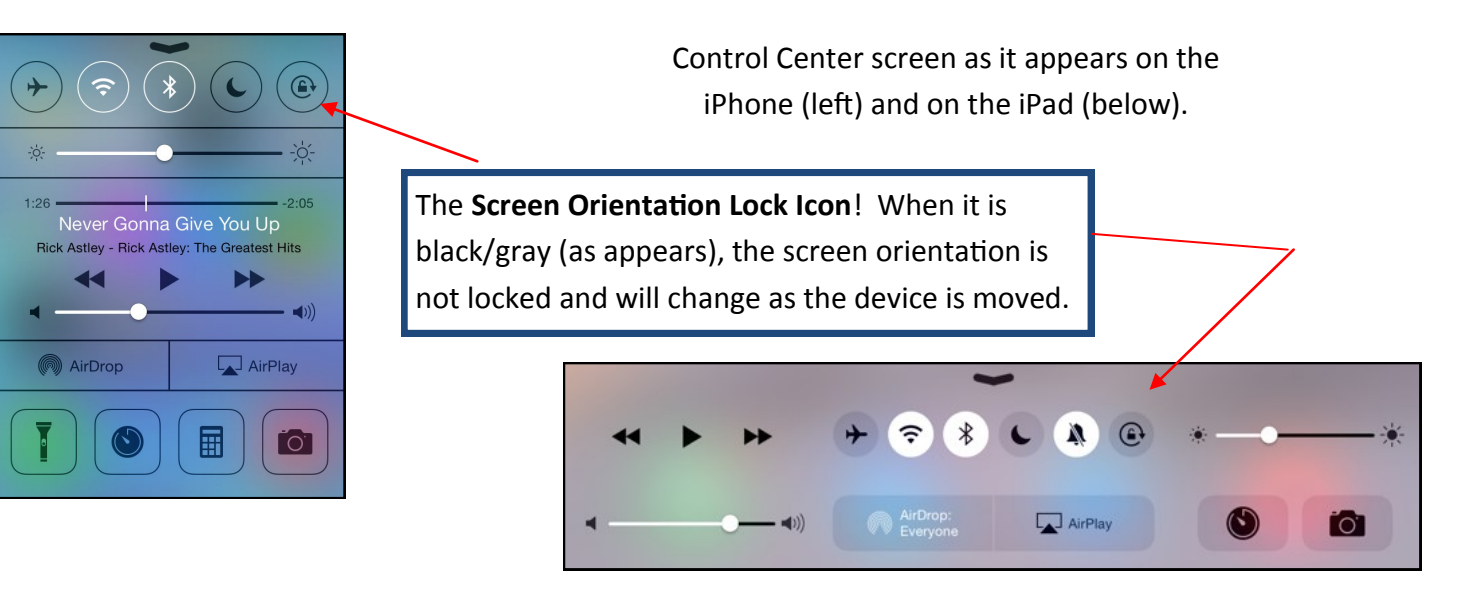

# Guided Access / Accessibility Feature

When your child or grandchild wants to play your iPhone/iPad, you may need to turn on the **Accessibility Feature**. This feature keeps little fingers from clicking or tapping and ending up someplace they are not supposed to be, or even deleting something accidentally—basically the fix for ensuring someone does not call China "on accident!"

Go into **Settings** > **General** > **Accessibility** > **Guided Access** and turn it on. Turn on the **Accessibility Shortcut**, also. While under Guided Access in Settings, you can turn Guided Access off/on, and also create a **Guided Access Passcode** to controls the use of Guided Access and prevent little ones from leaving a session!

To **begin a Guided Access session** simply open the app you want to run, triple-click the Home button, adjust settings for the session, and then click **Start**.

To **END a Guided Access session**, once again triple-click the Home button and enter the **Guided Access passcode** t cease.

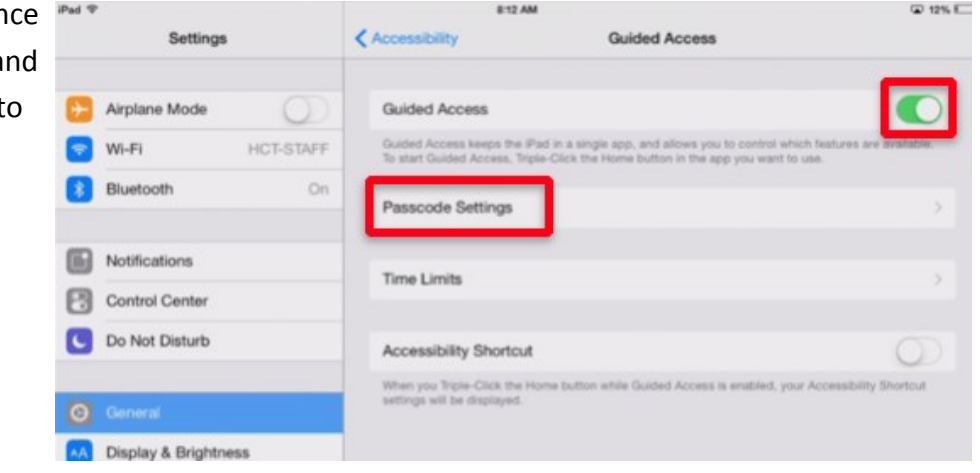

# iOS 9's Health App

The Health app tracks all of your motion, including steps, distance, and flights climbed, and easily syncs up with popular fitness apps!

- The app uses the iPhone's motion sensors to measure things like how many steps you have taken throughout the day, even calculating how many stairs climbed.
- You can sync this app with MyFitnessPal, MapMyRun or Motion 24/7 Sleeptracker. Be aware that you have to authorize each one of these apps inside of the Health App individually . You choose what information you want each app to log so that you can get the most accurate information.
- The app encourages users to input body measurements and create an emergency medical ID accessible from the Lock Screen. This way, an emergency worker would be able to access the health information you've chosen to provide right from the lock screen. "Medical ID is intended to help emergency services if anything happens to you, so you should think about using it to share your blood type and relevant information about any existing medical conditions, allergies or medication that may affect treatment if you end up in hospital. "
- You can view your completed Medical ID from your lock screen by swiping right to access your **passcode screen**, tapping **Emergency**, and then tapping **Medical ID**.

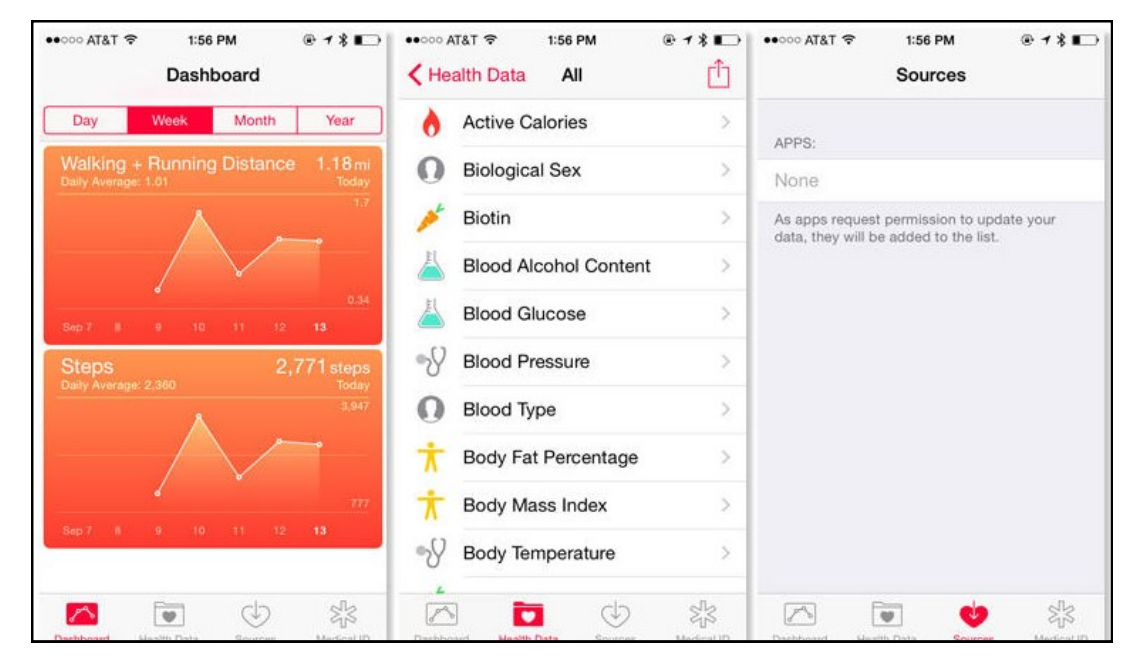

#### **Additional Information:**

Profis, Sharon. "The Complete Guide to the iPhone's Health App." CNET. 13 October 2014. <http:// www.cnet.com/how-to/apple-health-app-how-to-set-up-import/>

Apple. "Health. An entirely new way to use your health and fitness information." <https://www.apple.com/ ios/whats-new/health/>

Evans, Jonny. "The Easy Way to Use Apple's iOS 8 Health App." ComputerWorld. 15 January 2015. <http:// www.computerworld.com/article/2868409/the-easy-way-to-use-apple-s-ios-8-health-app.html>

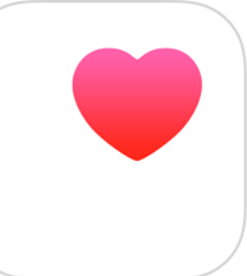

## Apple Pay

**Apple Pay** is a handy new feature that lets you use your device as a mobile wallet.

On iPad Air 2 or iPad mini 3, go to **Settings** > **Passbook & Apple Pay**  and follow the steps below.

To set up Apple Pay on iPhone 6 or iPhone 6 Plus, open Wallet and follow the steps below:

Open **Wallet**-> Tap on the **Add Credit or Debit Card**

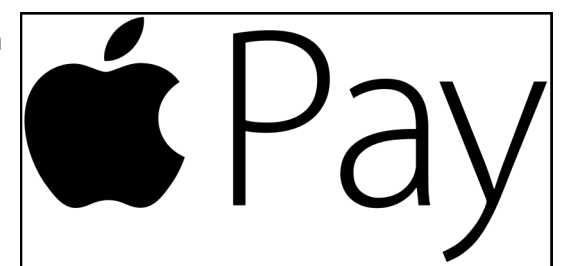

When you get to a store that supports Apple Pay, hold the iPhone close to the credit card terminal and press your finger to the home button—and boom! You paid! No getting out your wallet or fumbling about in your purse involved. You can also use Apple Pay to purchase anything on the iTunes or App store with a one-click payment option.

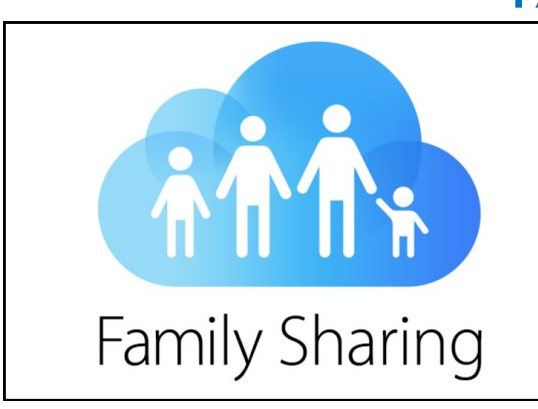

## Family Sharing

**Family Sharing** is Apple's new way to allow for families (up to six people) to share each other's iTunes, iBooks, and App Store purchases without sharing Apple ID accounts. This is helpful if you are a parent or guardian of another individual's account.

- Each individual should have their own account with their own Apple ID.
- Family Sharing allows for the **Organizer**  the person who invites each party into the Family Sharing—to pay for family purchases with the same credit card and approve kids' spending right from a parent's device.

**To make that clear, the individual responsible for inviting members into Family Sharing then agrees to pay for any purchases that other family members initiate while apart of the Sharing.** 

- To set up go to **Settings** > **iCloud** > **Set Up Family Sharing** > **Get Started** > Continue through the prompts, then you can Add Family
- Family Sharing Organizers CAN turn on the **Ask to Buy** feature (**Settings** > **iCloud** > **Family** > that family member's **name** and then tap **Ask to Buy**), which will then require the Organizer's approval for purchases.

Information from Apple on Family Sharing: https://www.apple.com/icloud/family-sharing/ Information from Apple on Creating an Apple ID for a Child: http://support.apple.com/en-us/HT201084 Information from Apple for Family Sharing Organizers: http://support.apple.com/en-us/ht201079 Information from Apple on Ask to Buy: http://support.apple.com/en-us/HT201089

## Working the Webpage in Safari

If you find yourself visiting the same pages in your Safari browser often, it's a great idea to bookmark those sites to your favorites page. That way, you won't even have to type anything to get to the page; it will simply be there for you to click right on to.

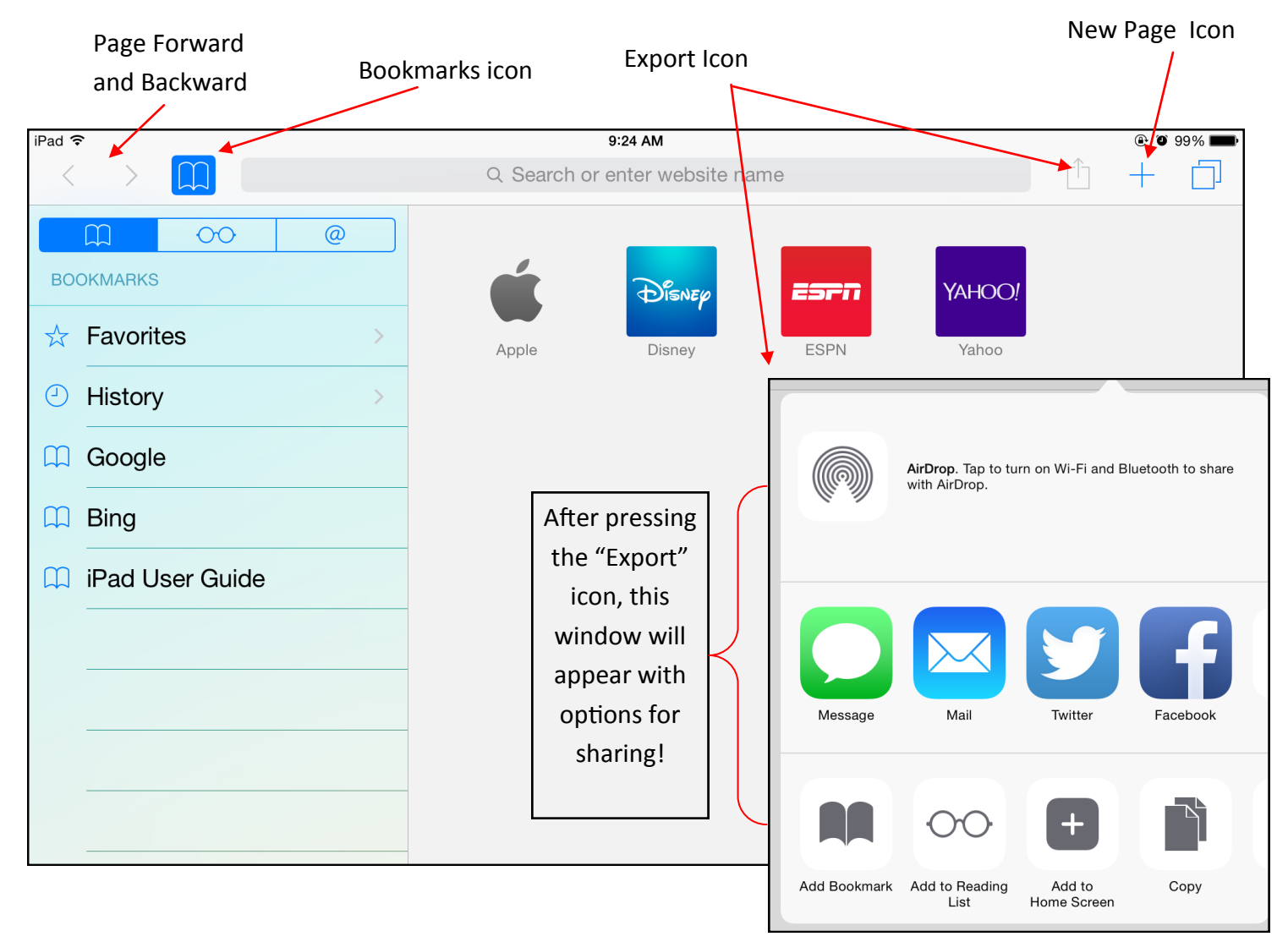

**Page Forward and Backward:** These icons will help you navigate around your browser window.

**Export Icon:** In this menu, you will find quick ways to perform tasks when you're on a website. You'll be able to message, email, tweet or add a link to this site to your Facebook page. You will also add bookmarks, add to your Reading List, home screen, copy or print the information using Apple's air print option. When you're on a page you'd like to add as a Favorite, simply touch this icon and choose Add a Bookmark.

**Bookmarks Icon:** This icon shows you the History for your browser. This can be helpful if you've accidentally closed a window or a tab. It will help you get back to places quickly.

**Cloud Sharing Icon:** If you have your computer signed into the iCloud, and you use other Apple devices, you can see the tabs that are open on your other devices. This promotes ease of access.

**New Page Icon:** Bring up your favorites page and/or open a new tab with this icon.

# Using the Camera and Photo Booth Apps The **Camera** and **Photo Booth** will allow you to take photos using your iPad or USING THE CAMERA AND PHOTO BOOTH APPS

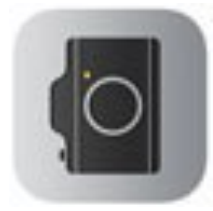

The Camera and Photo Booth will allow you to take photos using your iPad or iPhone. Keep in mind that they will save copies of your photos as you go. You iPhone. Keep in mind that they will save copies of your photos as you go. You have the chance to edit your photos in **Photos**. have the chance to edit your photos in Photos.

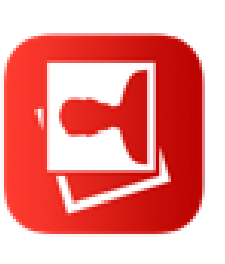

Inside of your different built-in apps, you have Inside of your different built-in apps, you have the ability to take more than just photos. the ability to take more than just photos.

pictures. Remember that HDR pictures take pictures. Remember that HDR pictures take In Camera, you can also take video or HDR In Camera, you can also take video or HDR many pictures at the same time and then many pictures at the same time and then weave together the best pics for you. weave together the best pics for you.

The little camera icon with the arrows in it will The little camera icon with the arrows in it will turn your camera to face the other way. The turn your camera to face the other way. The large button is where you snap your picture. You can also use the Volume keys to do this. large button is where you snap your picture. You can also use the Volume keys to do this.

Finally, a little preview of the picture that you Finally, a little preview of the picture that you just took will appear in the lower right hand just took will appear in the lower right hand corner of the screen. corner of the screen.

SQUARE

## $\odot$

the picture you different filters Photo Booth is the picture you different filters Photo Booth is t's like using 9 It's like using 9 want to take. want to take. Simply touch Simply touch fairly silly. at once!

HDR Off

in Photos allows in Photos allows you to do some The edit screen you to do some The edit screen simple editing simple editing tasks as well. tasks as well.

VIDEO

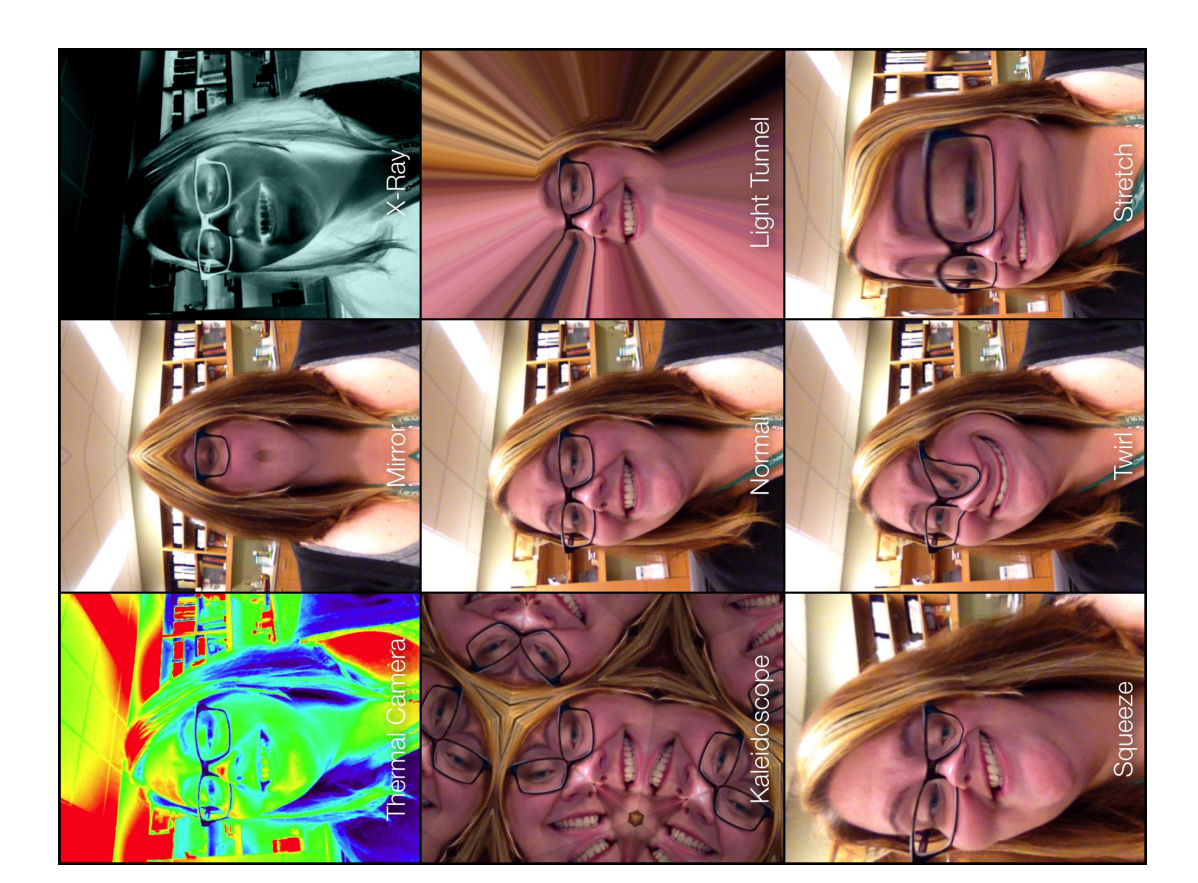